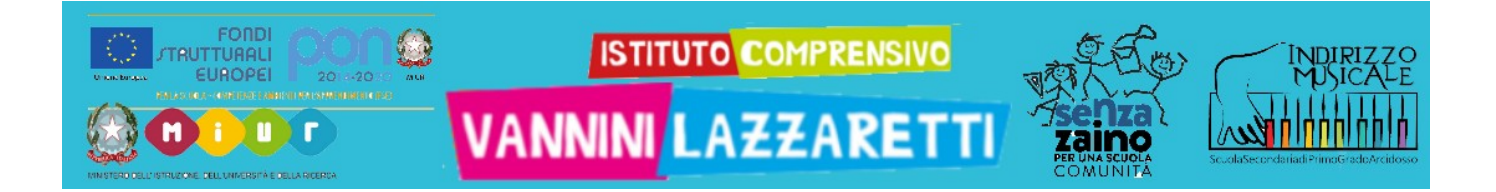

# UTILIZZARE TEAMS

**smartphone/tablet**

# **guida per studenti 1 – SCARICA E CONFIGURA**

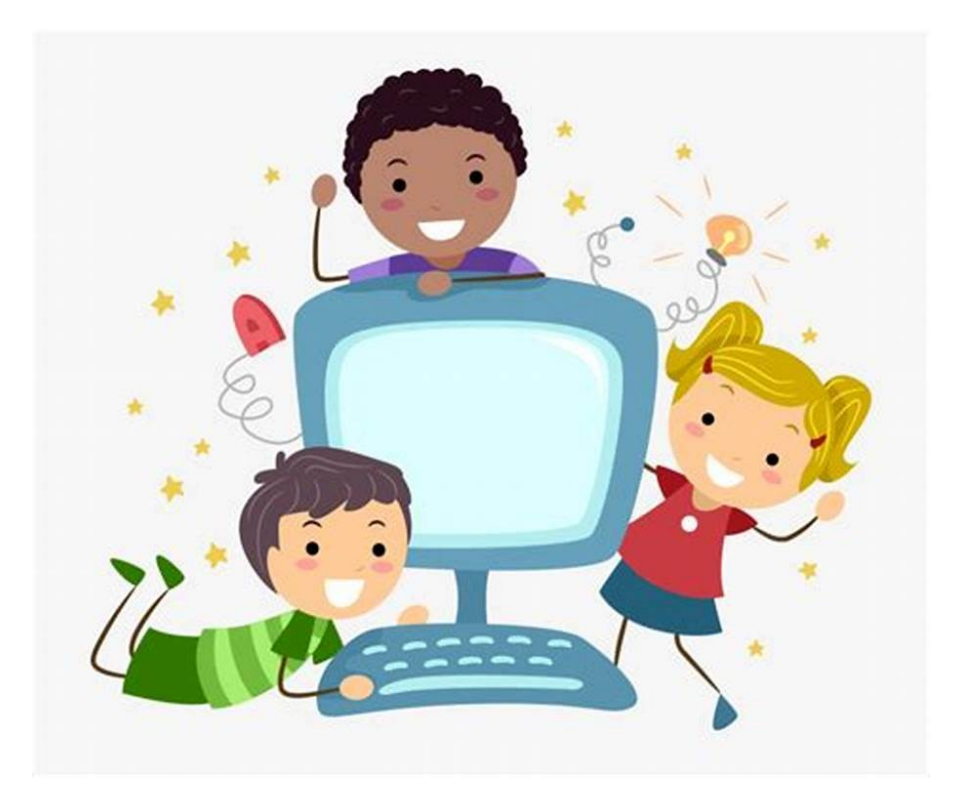

# Scarica la app Microsoft **TEAMS** dall'app store

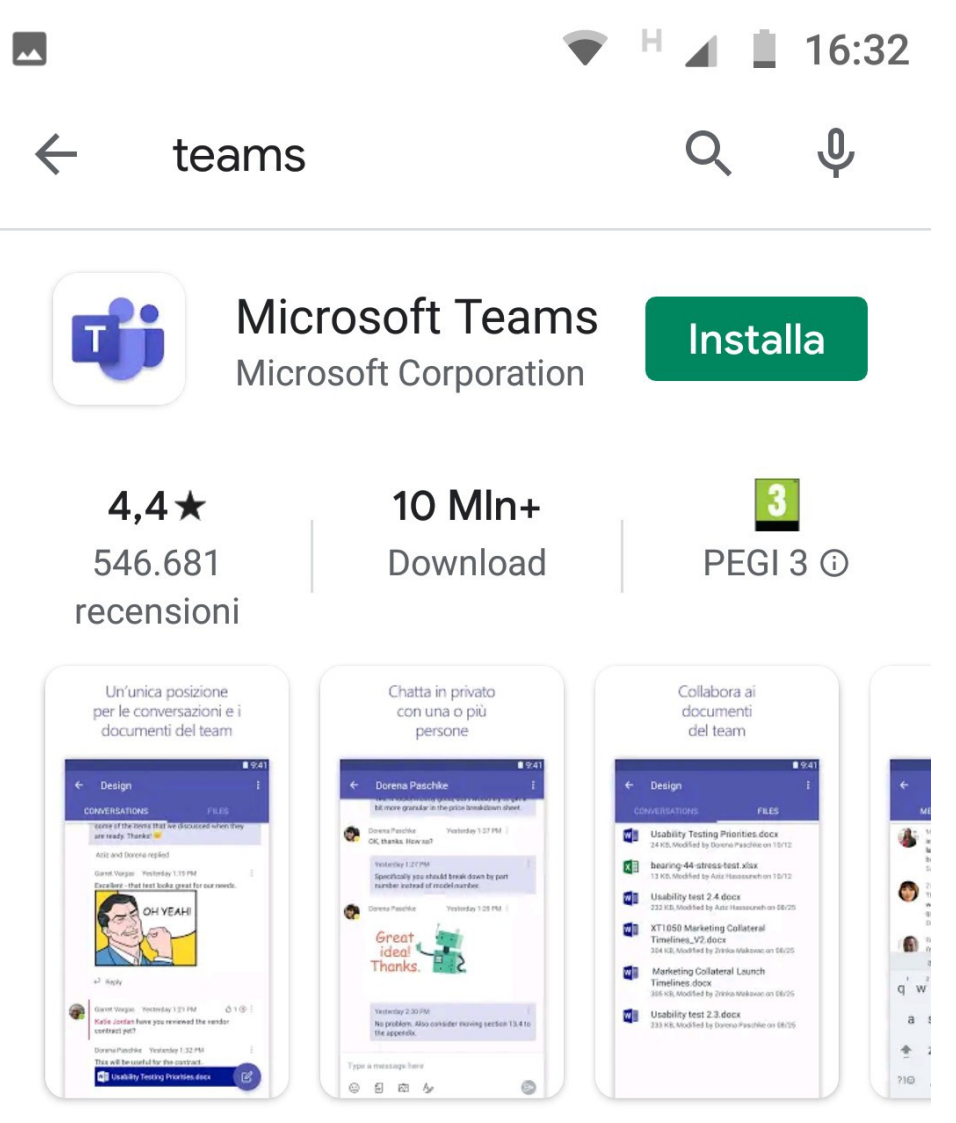

Microsoft Teams è l'hub per il lavoro di team di **Office 365.** 

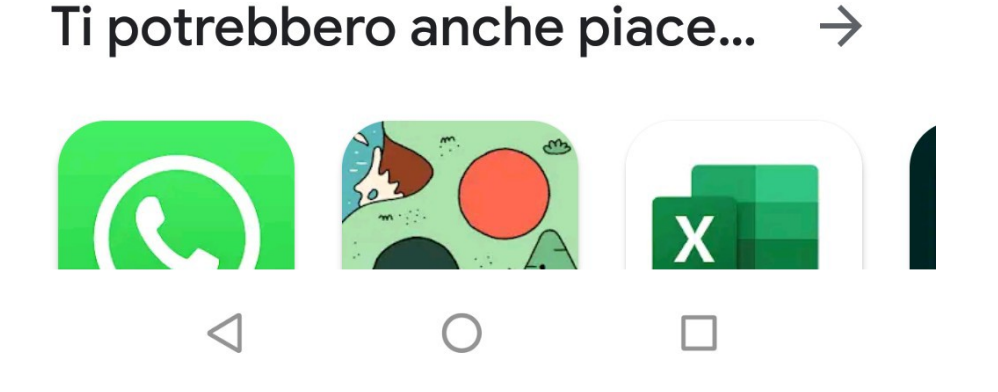

#### Accedi scrivendo il **nome account** che ti ha dato l'insegnante (nomecognome@vannini@lazzaretti.gov.it)

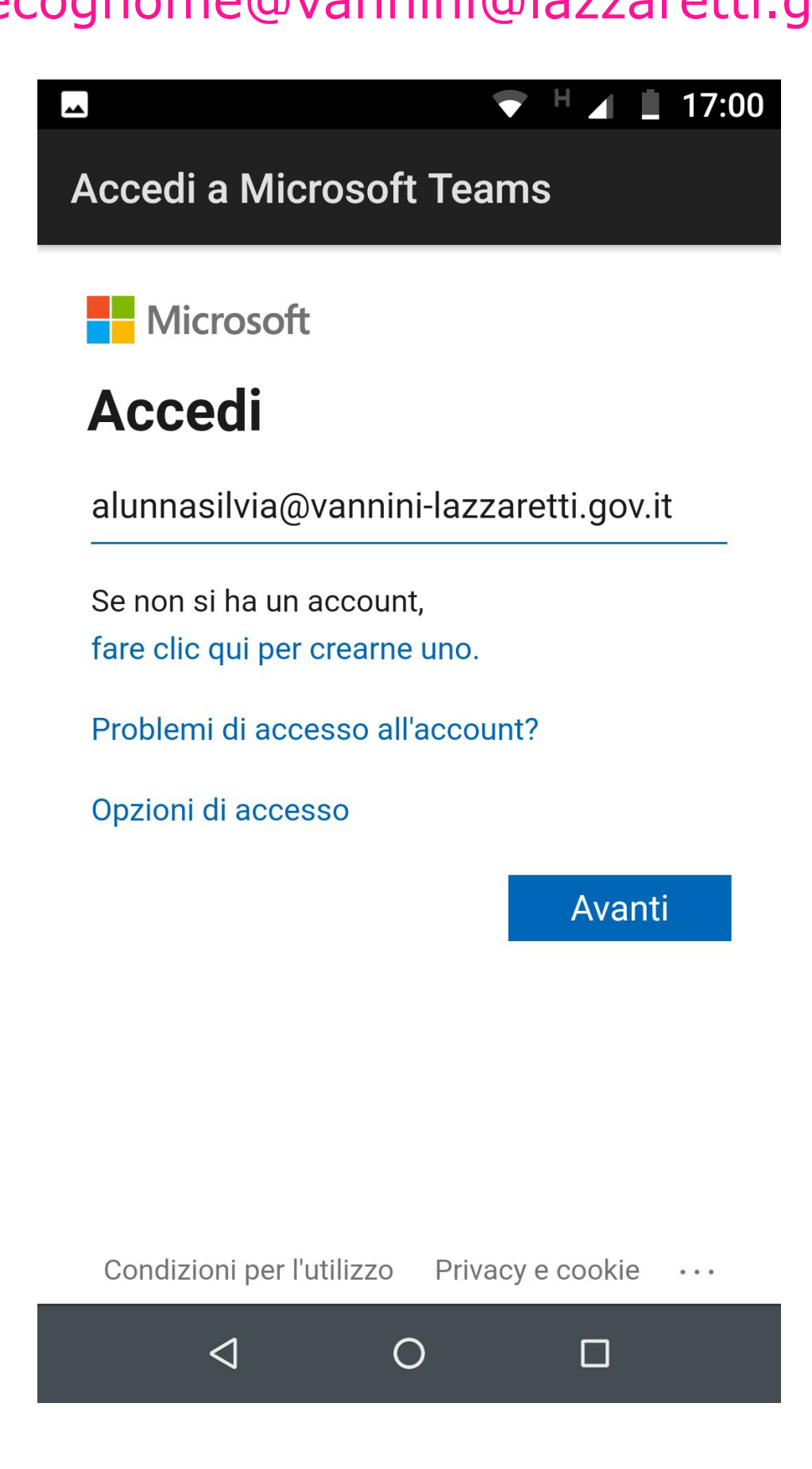

# Scrivi la **password** temporanea che ti ha dato l'insegnante

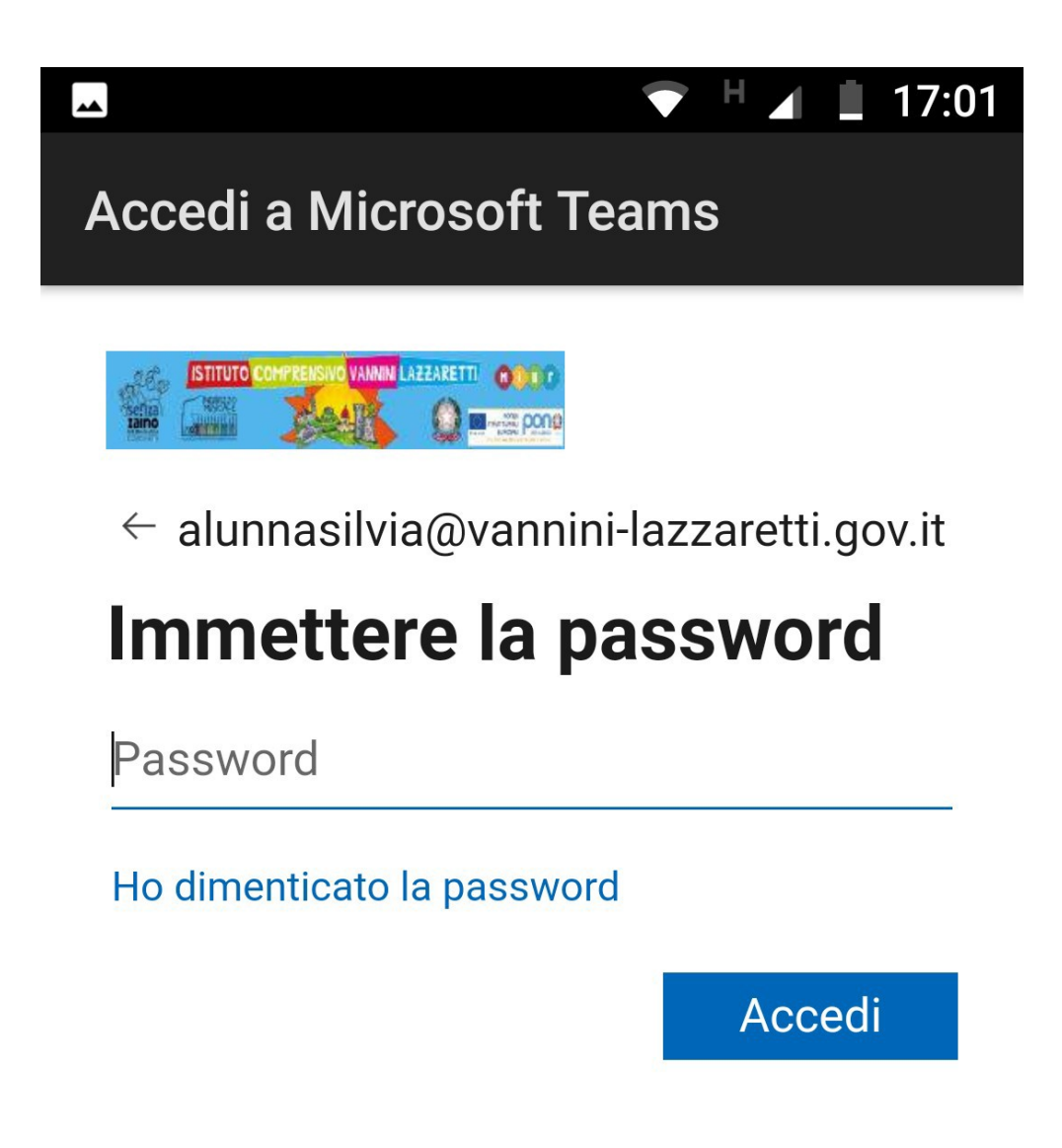

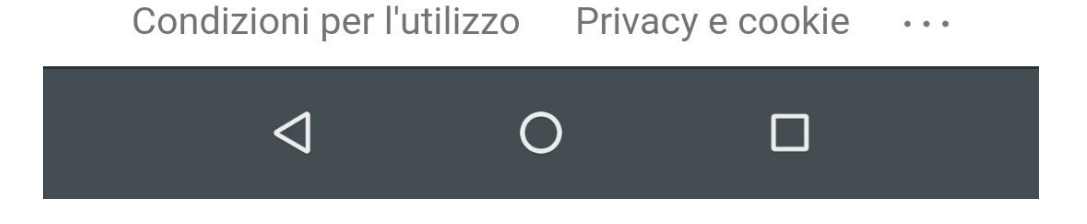

### Adesso dovrai cambiare la password provvisoria con una definitiva e personale: **non la dimenticare!**

La nuova password deve avere almeno 8 caratteri e deve combinare **almeno** tre delle seguenti caratteristiche:

lettere maiuscole - lettere minuscole - numeri - simboli

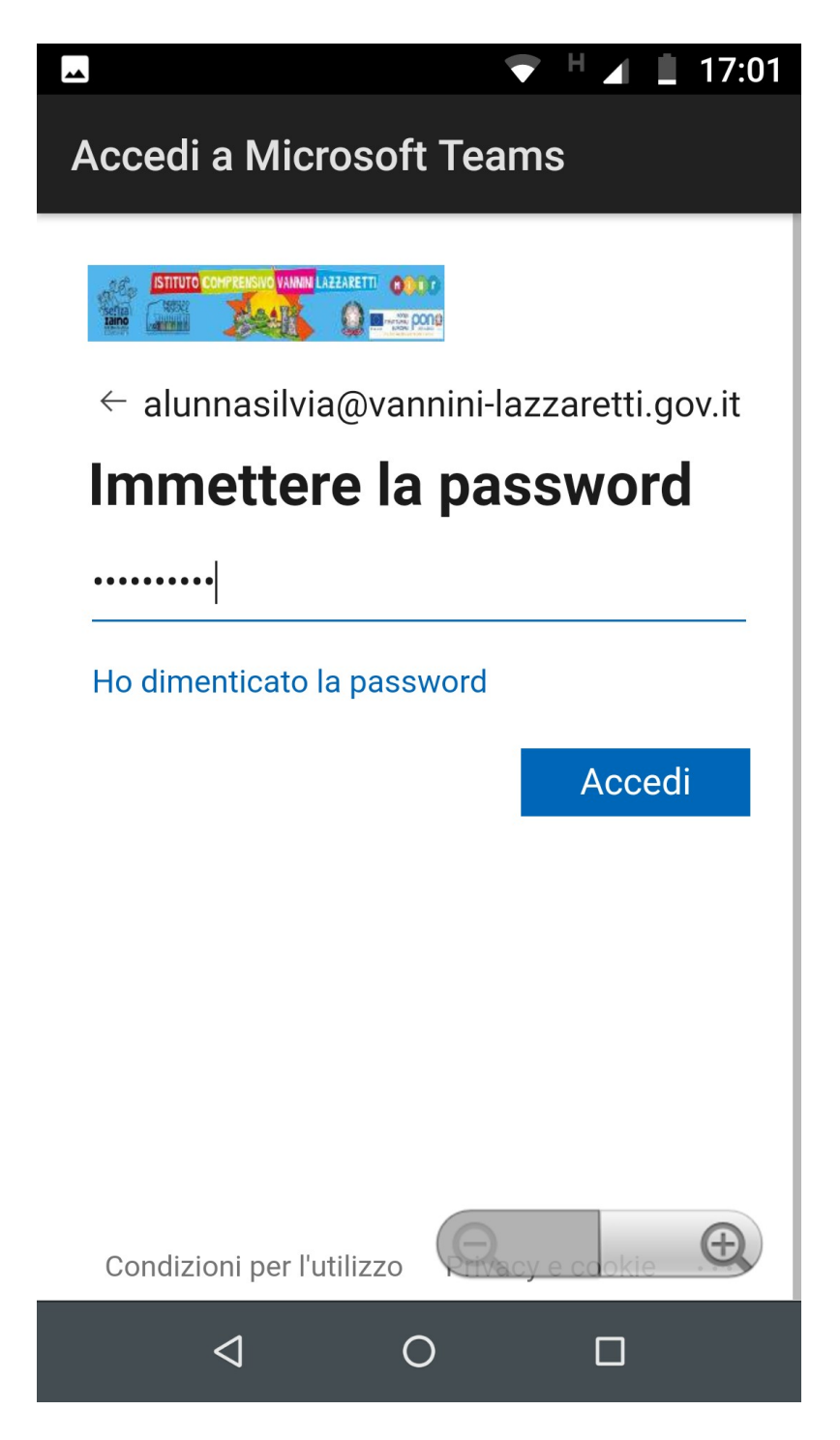

#### Manda avanti per tre volte la schermata

 $\overline{\phantom{a}}$ 

 $\blacksquare$  17:01 H.

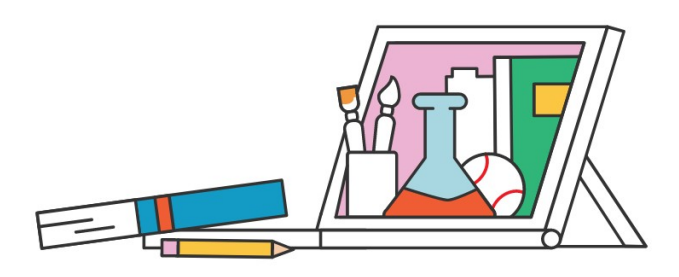

Tutti i blocchi appunti, i file e le attività sono disponibili nelle schede nella parte superiore di ogni team.

 $\bullet$ 

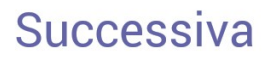

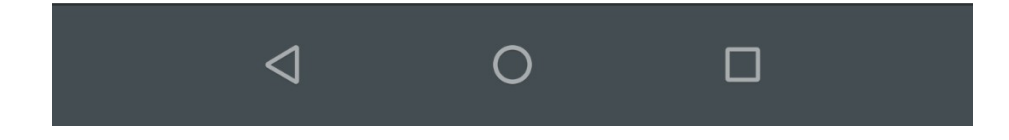

### Clicca sul nome della tua classe e inizia a interagire con insegnanti e compagni!

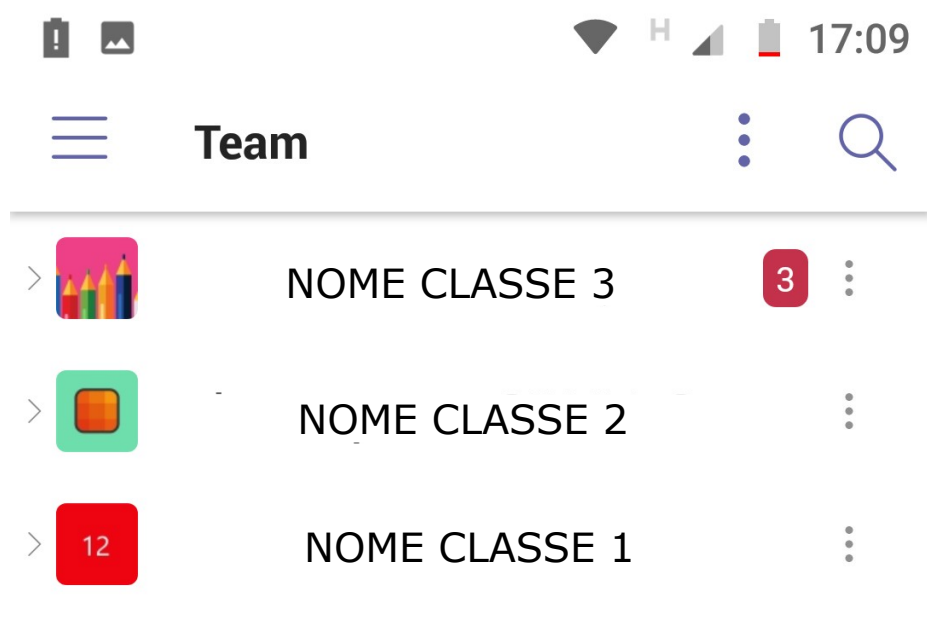

Visualizza tutti i team

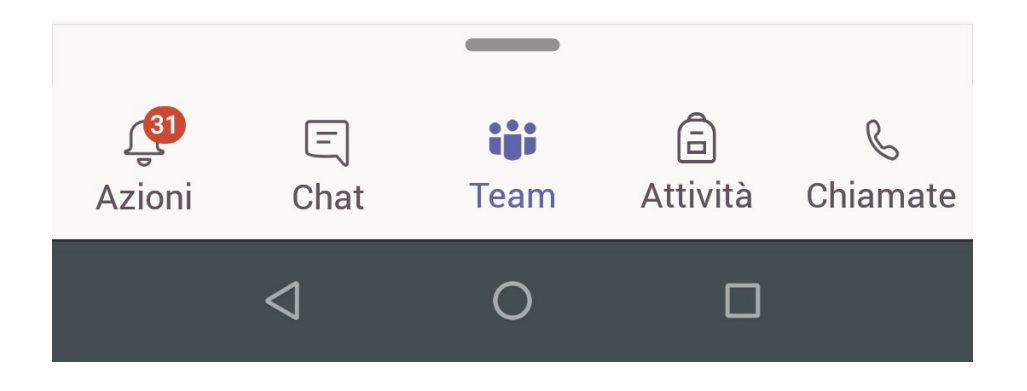

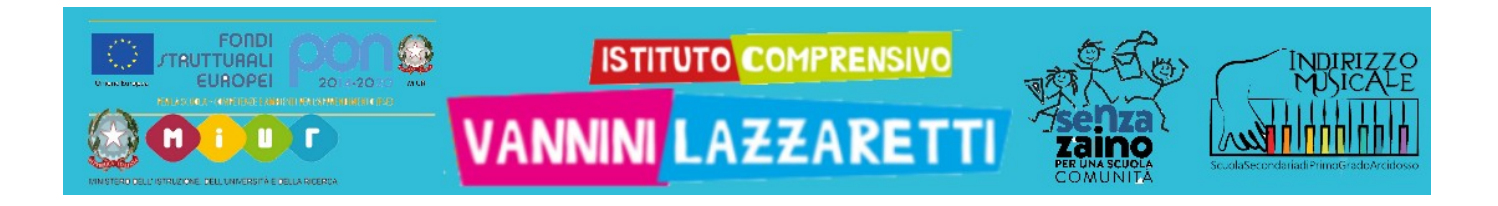

# **Altri tutorial**

- **1 Scarica e configura TEAMS**
- **2 Schermata iniziale TEAMS**
- **3 In classe TEAMS**
- **4 Riunione TEAMS**
- **5 Attività TEAMS**
- **6 Blocco appunti della classe (TEAMS/ ONENOTE)**